## Jogtiszta Office igénylése és aktiválása diákoknak

## A programcsomag letöltése és telepítése.

1. Böngészőn keresztül nyissa meg a [https://services.kifu.hu](https://services.kifu.hu/) weboldalt. Majd kattintson a "Bejelentkezés/Regisztráció" gombra. (Ha nincs regisztrációja, akkor is a Bejelentkezés/Regisztráció gombot válasszák.)

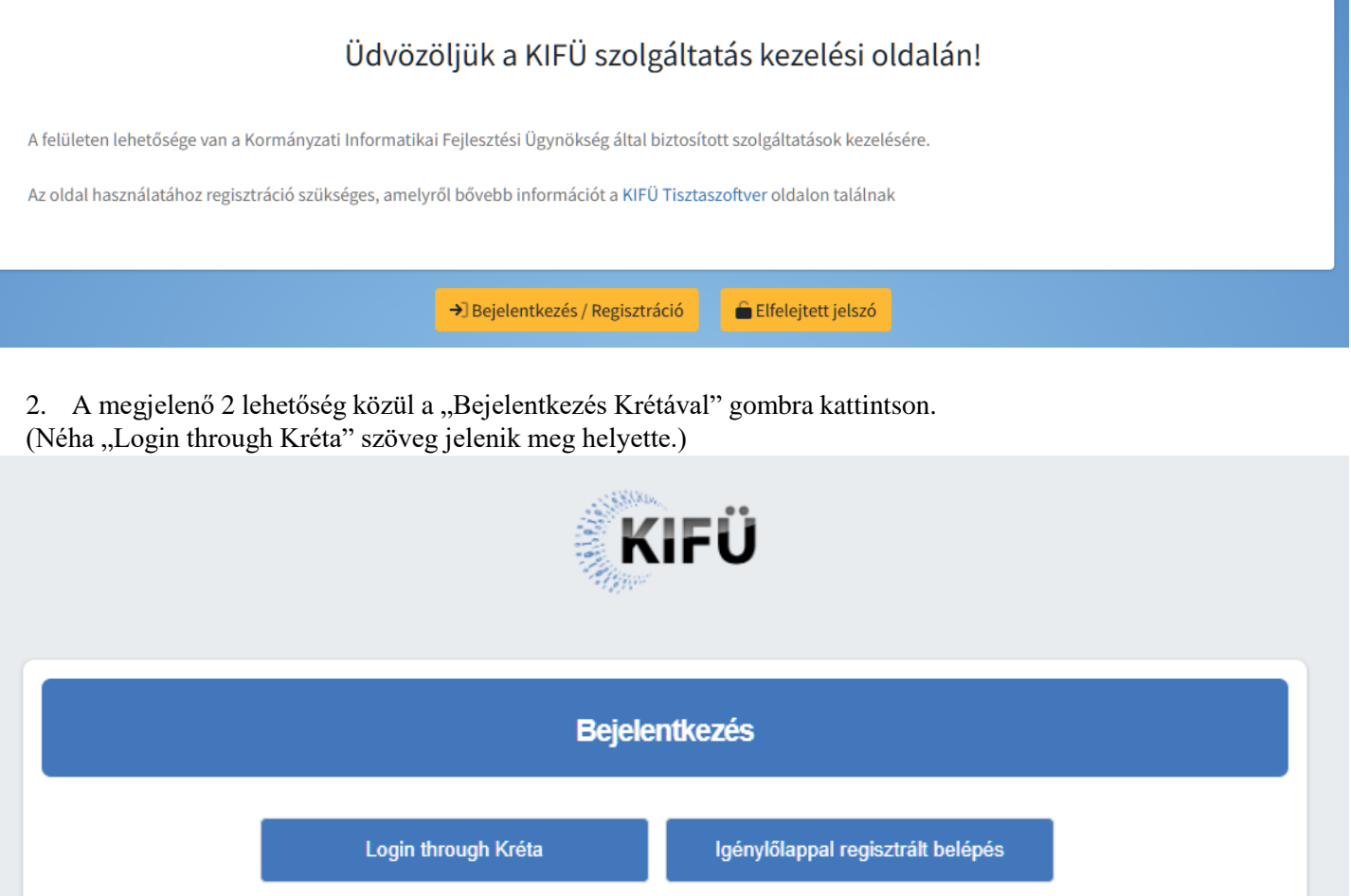

3. Bejelentkezni gyermeke tanulói Kréta felhasználónevével és jelszavával tud, illetve az utolsó mezőnél kezdje el gépelni az iskolánk nevét majd válassza ki a megjelenő listából.

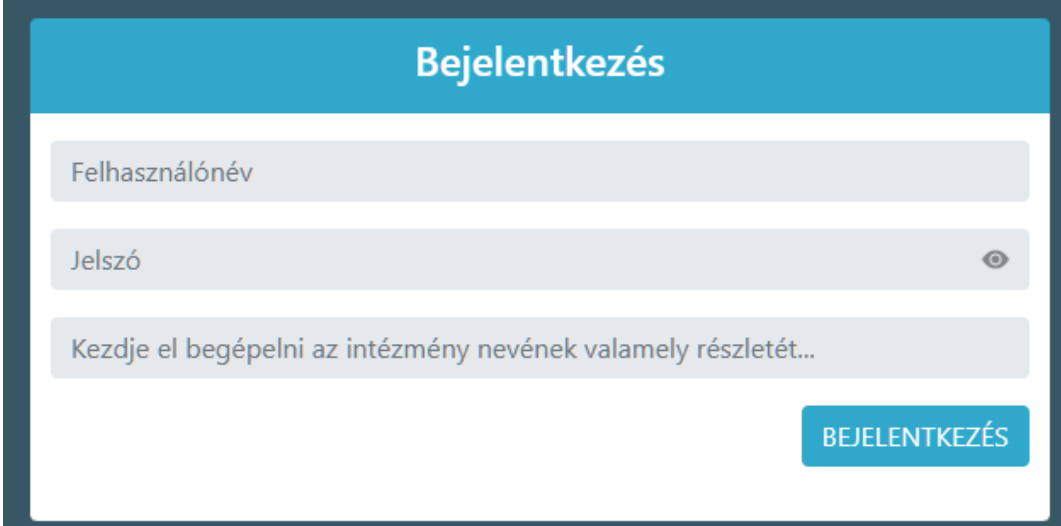

## 4. Sikeres Kréta bejelentkezés után adjon meg egy email címet.

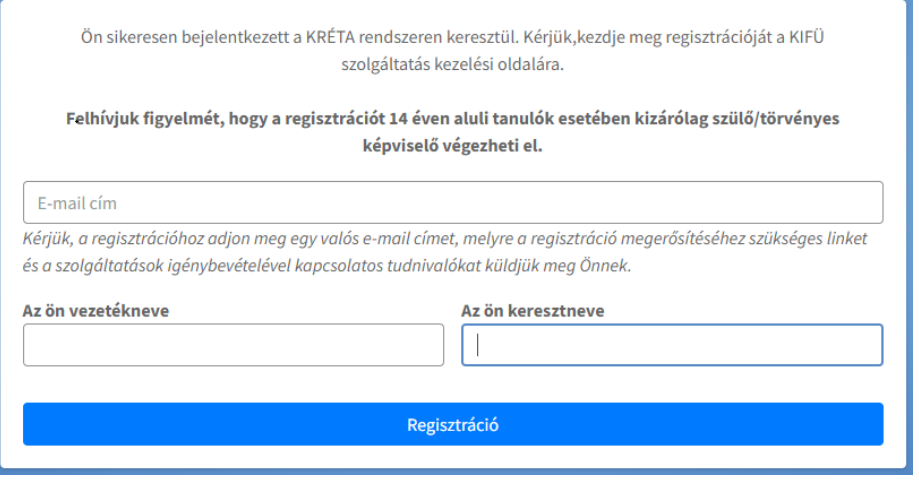

- 5. A megadott email címre (szinte azonnal) küldenek egy emailt, ami tartalmazza a regisztráció folytatásához szükséges linket. Ha nem érkezne meg a levél pár percen belül kérjük ellenőrizze a promóciók, spam és egyéb mappákat.
- 6. A link megnyitása után adjon meg egy tetszőleges felhasználónevet, a jelszónak minimum 8 karakternek kell lennie és tartalmazni kell kisbetűt, nagybetűt, számot és egy speciális karaktert. Ezután fogadja el a Felhasználási Feltételeket és az Adatkezelési Tájékoztatót. Végül kattintson a Regisztráció gombra.

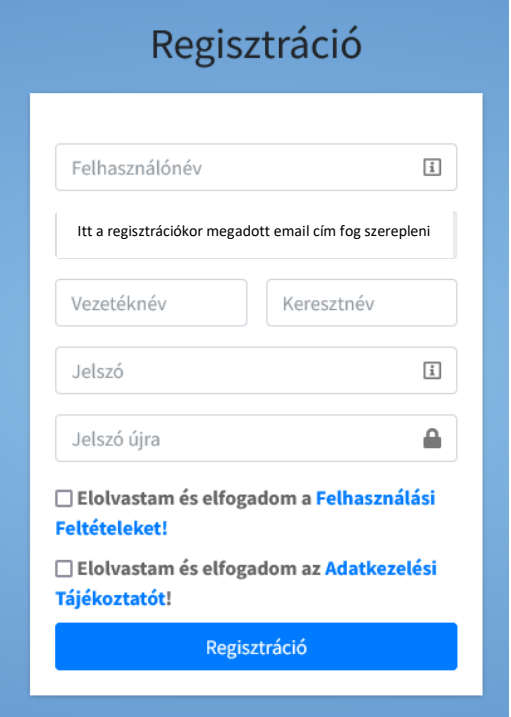

7 Sikeres regisztráció után kattintson az "*Office liszensz igénylése*" gombra.

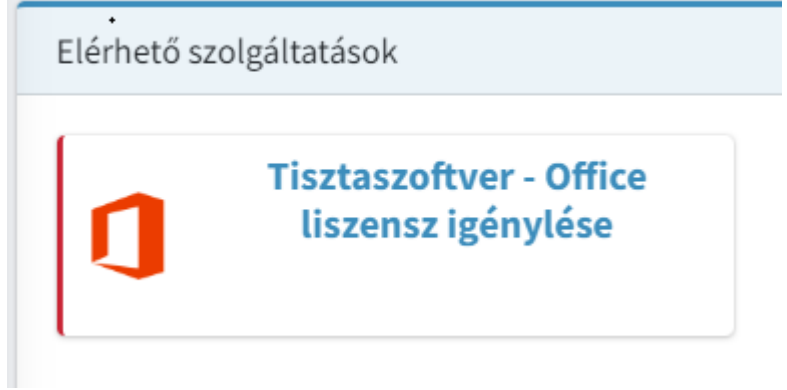

8 A felugró ablakban pedig a piros "*Igénylés"* gombra kattintson.

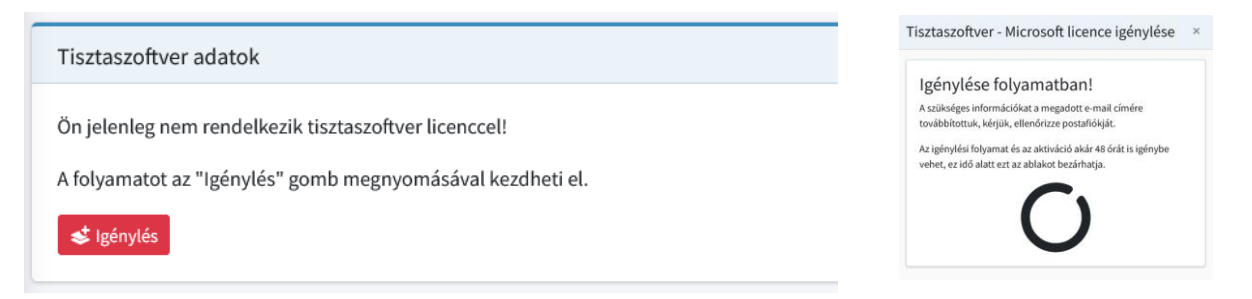

9 Végezetül kattintson a piros "*Aktiválás*" gombra. Utána az alábbi visszajelzést fogja kapni, a licensz kulcsot pedig (általában) pár percen belül megküldik a megadott email címre, valamint ezen az oldalon is megjelenik egy oldalfrissítést (F5 billentyű) követően.

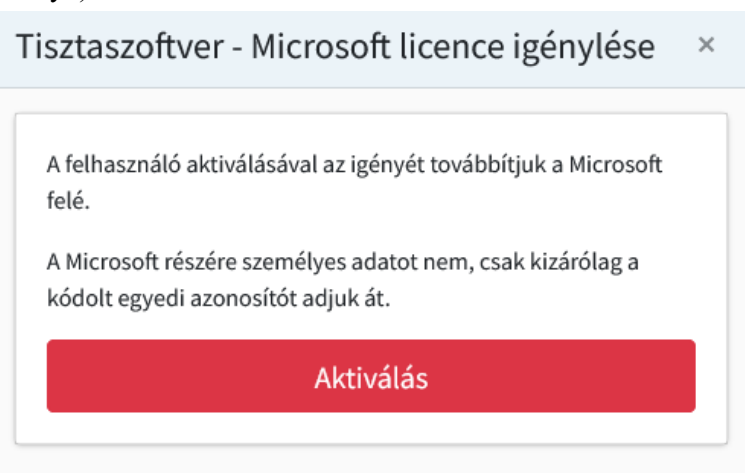

10 A megnyíló ablakban kattintson az Ugrás az Office oldalára gombra.

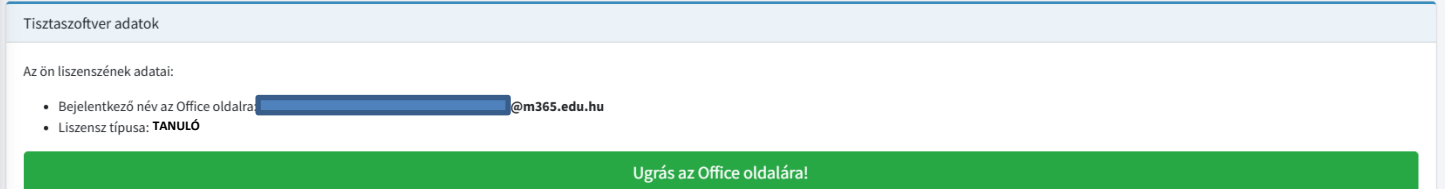

11 A megnyíló oldal jobb oldalán kattintson a Bejelentkezés (Ha angolul nyílik meg az oldal Sign In) gombra.

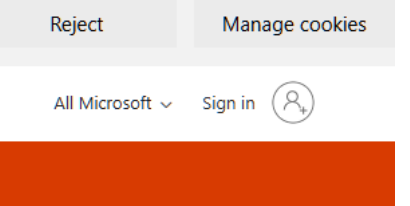

12 A következő oldalon kattintson a @m365.edu.hu végződésű címre.

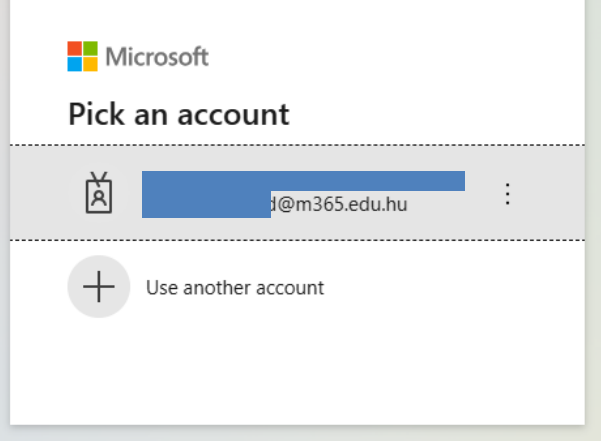

13 A következő oldalon lényegtelen, hogy az Igen (Yes) vagy Nem (No) gombra kattint.

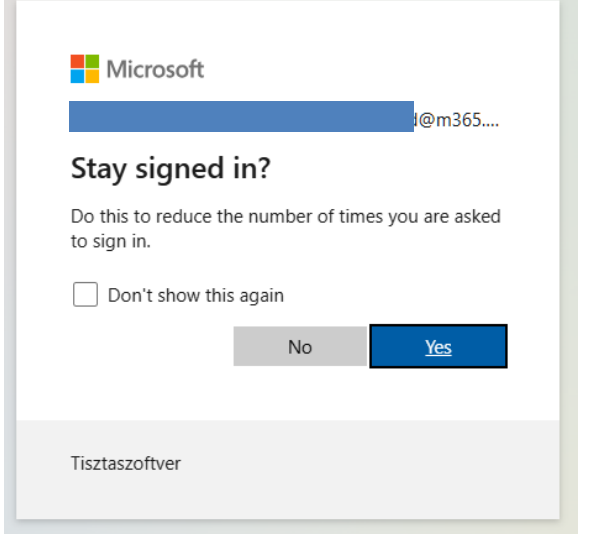

14 A megnyíló oldal jobb oldalán kattintson a Telepítés és egyebek gombra, majd a Microsoft 365-alkalmazások telepítése gombra

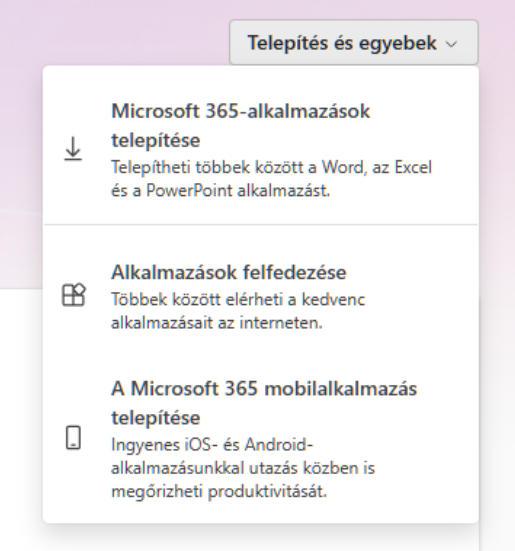

15 A következő oldalon pedig kattintson az Office Telepítése gombraAppok és eszközök

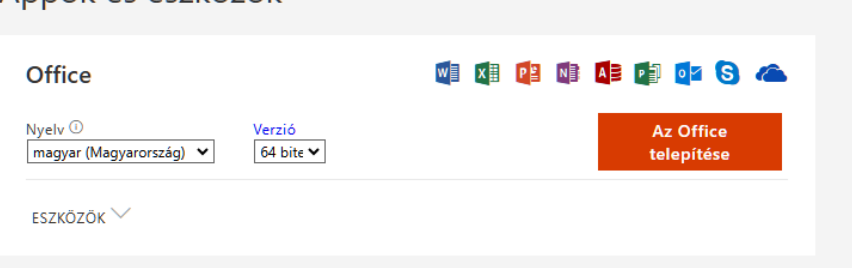

16 A megnyíló ablakban válassza ki azt a helyet, ahova le akarja tölteni a telepítő állományt. Alapértelmezetten ez a Letöltések mappa. Végül kattintson a mentés gombra.

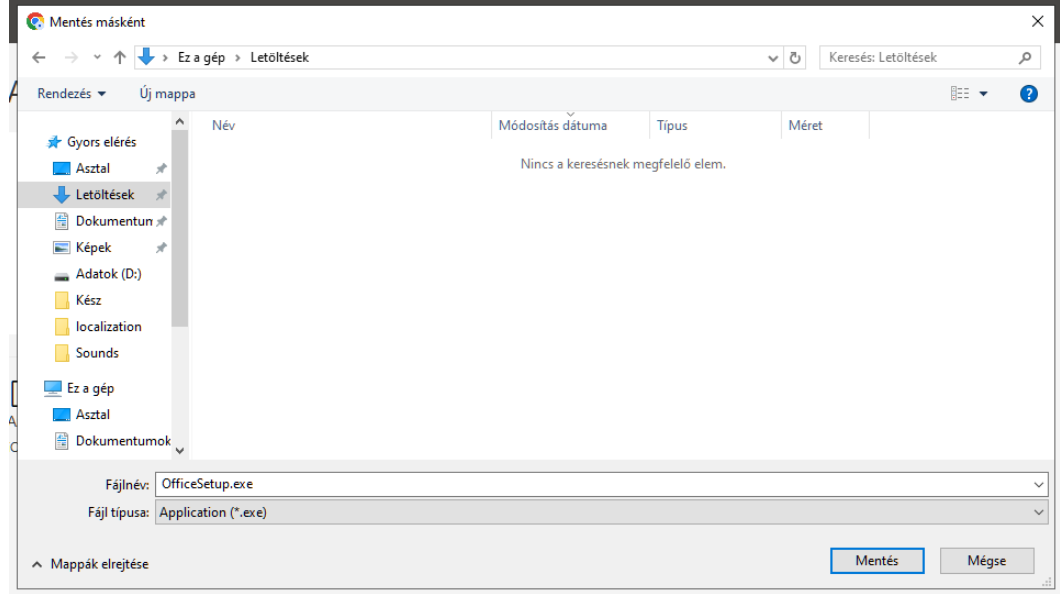

17 A letöltés végén nyissa meg az előző lépésben kiválasztott mappát és indítsa el a telepítő állományt.

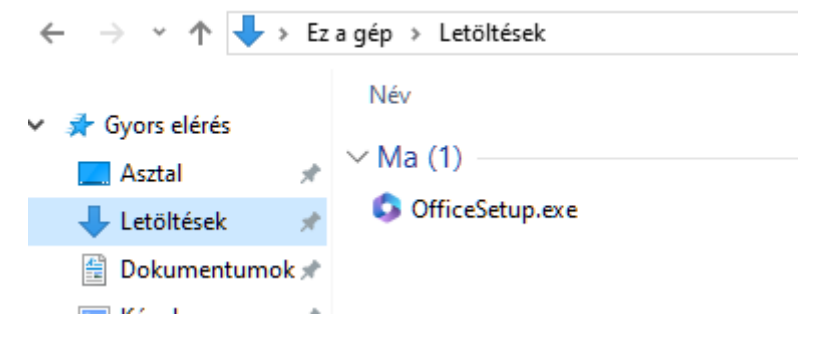

18 Ekkor elindul a telepítés, ami automatikusan megtörténik. Pár perc elteltével elkészül az Office csomag telepítése. A program aktiváláshoz kövesse a további lépéseket.

## A programcsomag aktiválása.

1. Legelőszőr nyissa meg a word-ot, majd az első felugró ablakban kattintson a tovább gombra, következő felugró ablakban "*Nem engedélyezem a nem kötelezően gyűjtendő adatok küldését*" opciót válassza majd az *elfogadás* gombot nyomja meg. A szolgáltatások használata ablakban a kész gombra kattintson. A legutolsó felugró ablakban pedig válassza a felső "Office open XML-formátumok" opciót.

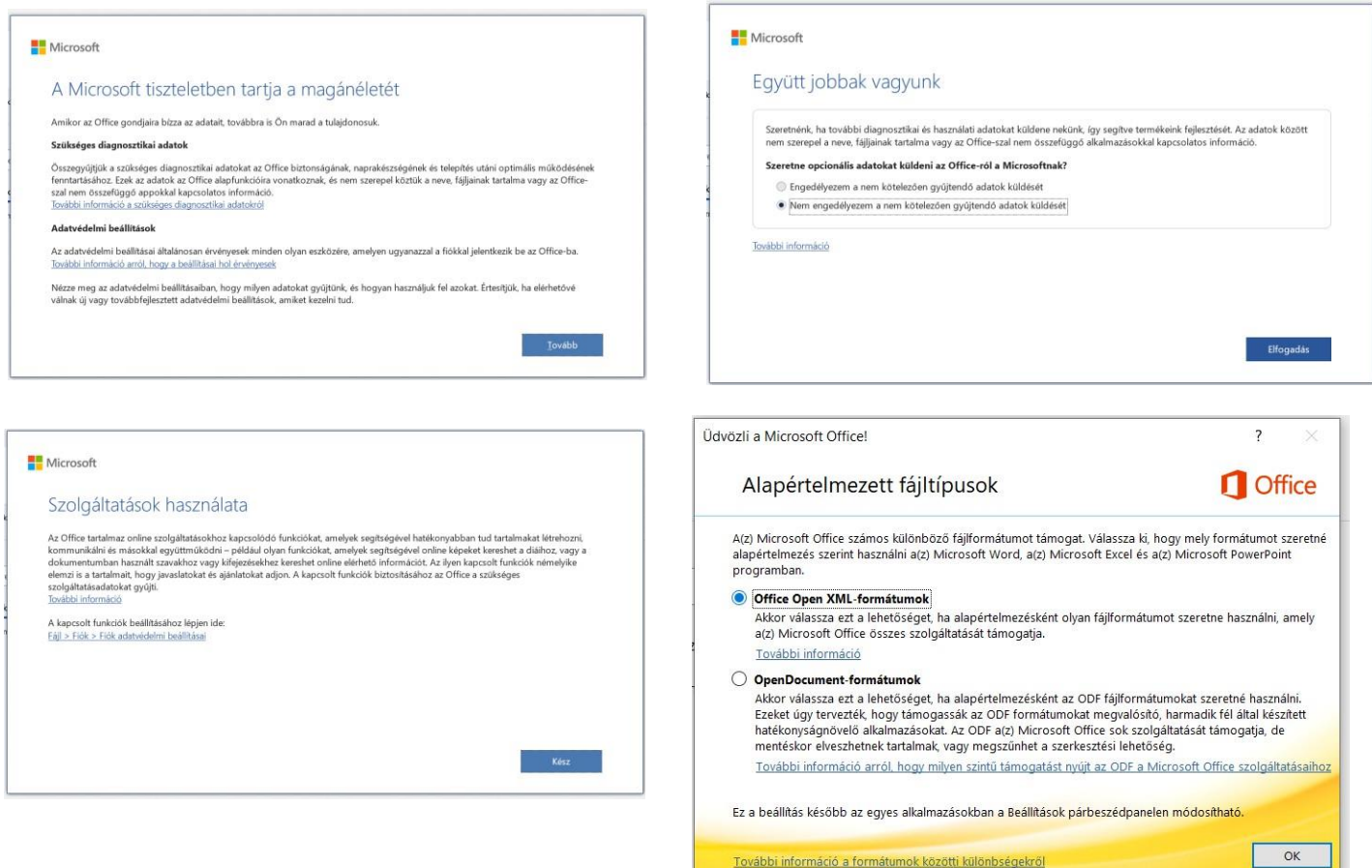

2. Amennyiben nem nyílik meg automatikusan bejelentkezési felület az ablak bal felső sarkában kattintson a "Fájl" fülre majd a jobb oldali menü sorban válassza ki a "Fiók" lehetőséget. Majd a megnyílt ablakon kattintson a "A termék aktiválása" gombra.

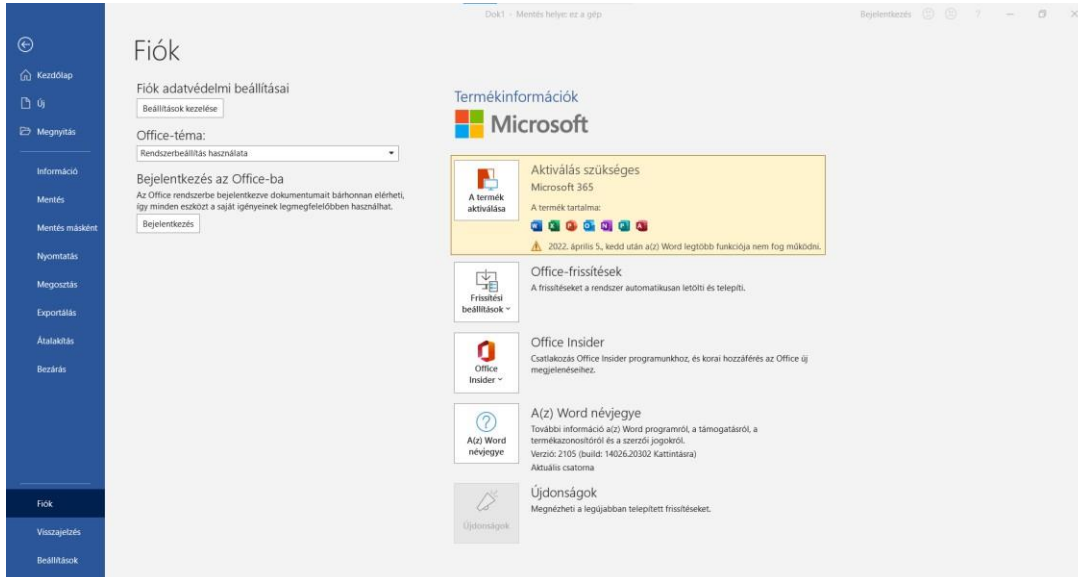

3. A megnyílt ablakon a bejelentkezést válassza.

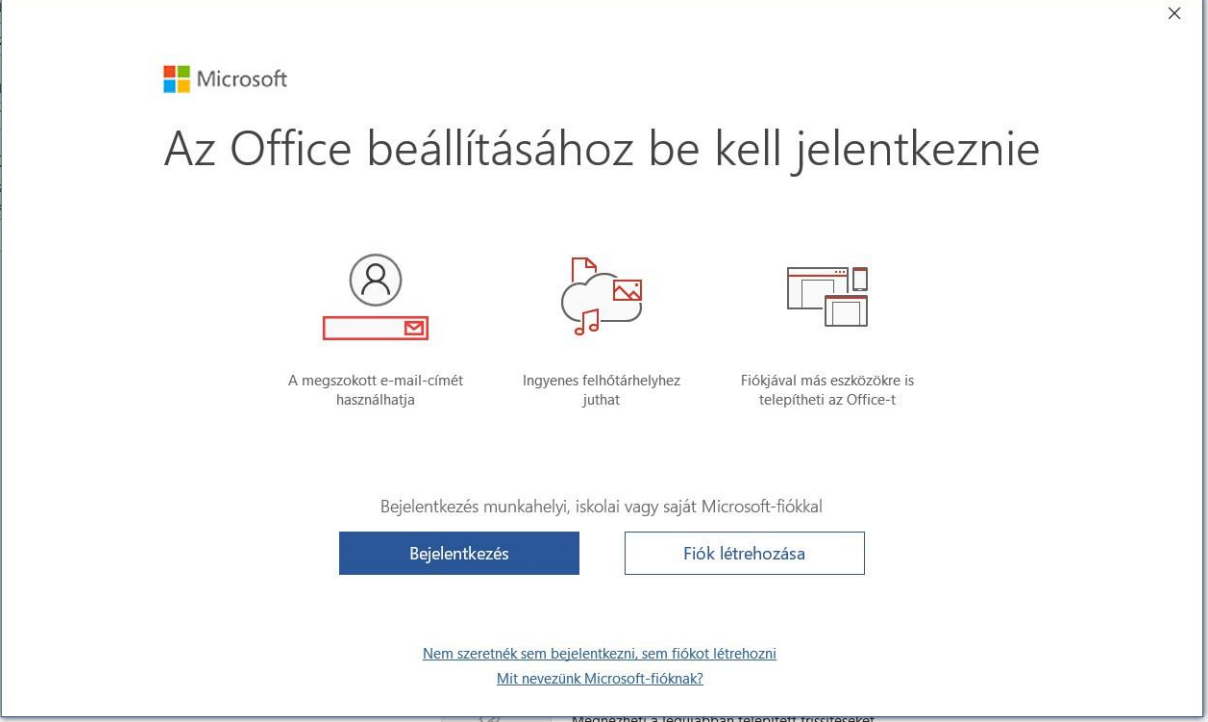

4. Utána az emailhez ne a saját email címét adja meg, hanem amit a Kifü küldött a regisztrációkor megadott email címre, illetve az igénylés folyamata során a 10. lépésben leírtak alapján megtekinthető @m365.edu.hu címet illessze be.

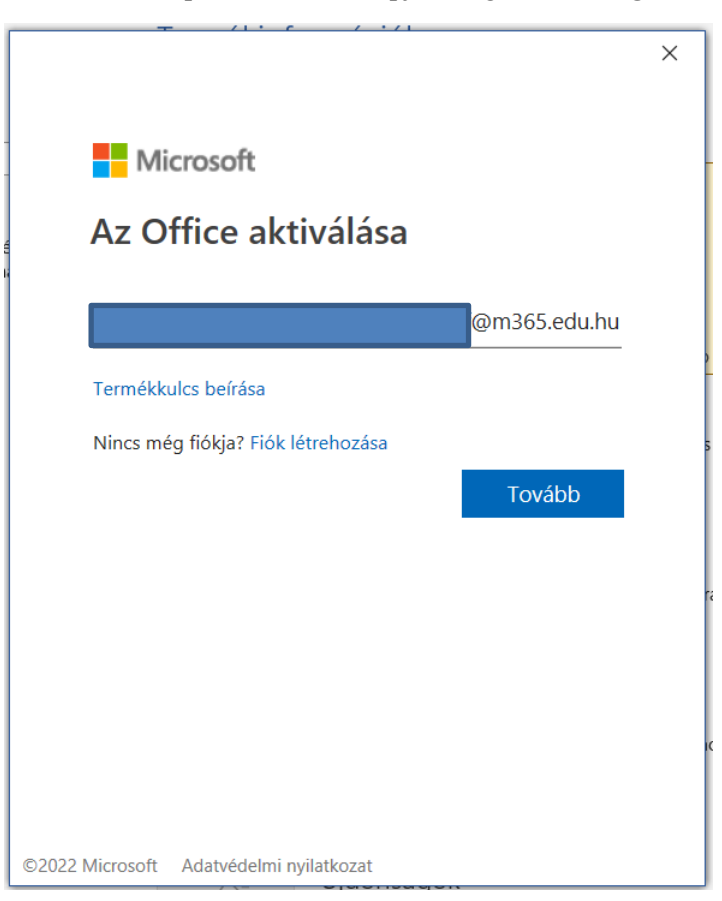

5. Ugyanúgy, mint korábban jelentkezzünk be a Krétába. *(Bejelentkezni a Kréta felhasználónevével és jelszavával tud, illetve az utolsó mezőnél kezdje el gépelni az iskolánk nevét majd válassza ki a megjelenő listából.)*

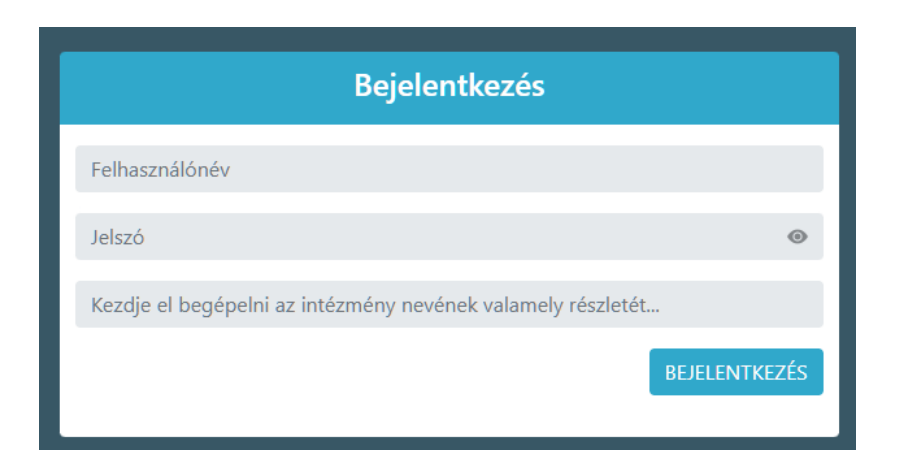

6. Utolsó lépés, hogy elfogadjuk a licensz szerződést.

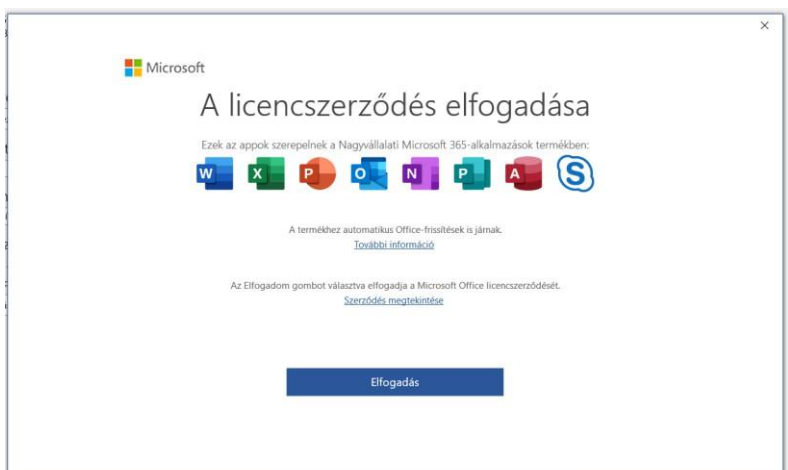

Végezetül, ha mindent jól csináltunk, akkor azt kell látnunk, hogy "Előfizetéses termék, Nagyvállalati Microsoft 365alkalmazások".

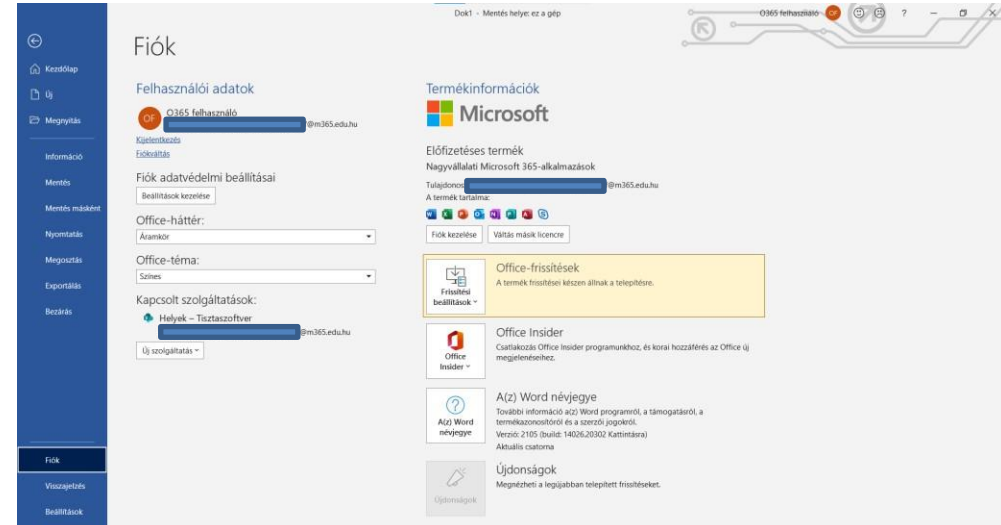

Amennyiben a program újra kérné, hogy jelentkezzen be a fiókjába az aktiválás miatt újra el kell végezni a **"A programcsomag aktiválása."** részt a 2. lépéstől kezdve!!!